# **ΦΥΛΛΟ ΕΡΓΑΣΙΑΣ Β.4.1.M15 Ρυθμίσεις Εκτύπωσης Υπολογιστικών Φύλλων**

#### **Τι θα μάθουμε σήμερα:**

- Να προσαρμόζουμε τα περιθώρια της σελίδας
- Να αλλάζουμε τον προσανατολισμό της σελίδας
- Να προσθέτουμε κεφαλίδα και υποσέλιδο
- Να τροποποιούμε κεφαλίδα και υποσέλιδο, προσθέτοντας και διαγράφοντας πεδία/κείμενο
- Να αλλάζουμε το μέγεθος χαρτιού
- Να προσαρμόζουμε τις ρυθμίσεις της σελίδας, ώστε το περιεχόμενο του φύλλου εργασίας να χωράει σε μια σελίδα ή σε συγκεκριμένο αριθμό σελίδων.

## **Δραστηριότητες Εμπέδωσης**

- 1. Να ενεργοποιήστε την εφαρμογή υπολογιστικών φύλλων.
- 2. Να ανοίξετε το αρχείο με το όνομα **Grades1.xlsx** από τον φάκελό σας.
- 3. Να συμπληρώσετε στο πιο κάτω πλαίσιο τις **κεφαλίδες** του φύλλου εργασίας σας:

Header

4. Τι **πληροφορίες** περιέχει η κεφαλίδα του φύλλου εργασίας σας;

................................................................................................................................

5. Να συμπληρώσετε στο πιο κάτω πλαίσιο το **υποσέλιδο** του φύλλου εργασίας σας:

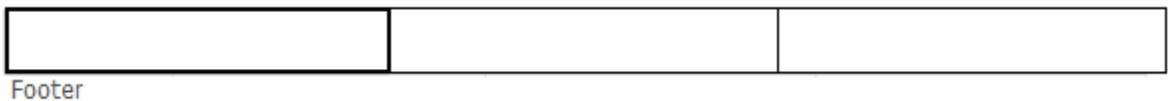

6. Τι **πληροφορίες** περιέχει το υποσέλιδο του φύλλου εργασίας σας;

................................................................................................................................

7. Να συμπληρώσετε στο πιο κάτω πλαίσιο τα **περιθώρια** του φύλλου εργασίας σας:

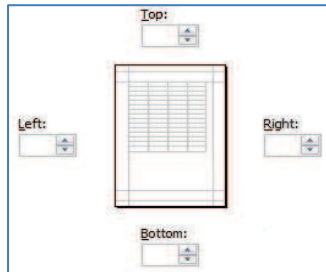

8. Να κυκλώσετε τον **προσανατολισμό** του φύλλου εργασίας σας:

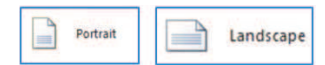

9. Να σημειώσετε πιο κάτω το μέγεθος χαρτιού (paper size) του φύλλου εργασίας:

...............................................................................................................................

- 10. Να κάνετε τις απαραίτητες ρυθμίσεις, ώστε το φύλλο εργασίας να τυπώνεται σε μια σελίδα.
- 11. Να κλείσετε το αρχείο, **χωρίς** να κλείσετε την εφαρμογή.

#### **Δραστηριότητες Αξιολόγησης Δρ**

- 12. Να ανοίξετε το αρχείο με το όνομα **Grades2.xlsx** από τον φάκελό σας.
- 13. Να προσθέσετε στην **κεφαλίδα** τα πιο κάτω στοιχεία:
	- · Ημερομηνία
	- · Βαθμοί Μαθητών

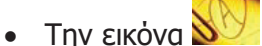

- 14. Να προσθέσετε στο **υποσέλιδο** τα πιο κάτω στοιχεία:
	- · Όνομα αρχείου
	- · Αρ. σελίδας Αρ. Σελίδων
	- · Ώρα
- 15. Να αλλάξετε τα **περιθώρια** του φύλλου εργασίας σας σε:
	- Top  $= 2,0$
	- $\bullet$  Bottom = 2,0
	- Left  $= 2,0$
	- Right  $= 2,0$
- 16. Να αλλάξετε τον **προσανατολισμό** του φύλλου εργασίας σας σε **Portrait**.
- 17. Να αλλάξετε το **μέγεθος του χαρτιού** σε **Letter**.
- 18. Να κάνετε τις απαραίτητες ρυθμίσεις, ώστε το φύλλο εργασίας να τυπώνεται σε μια σελίδα.
- 19. Να διαγράψετε το πεδίο ώρα από το υποσέλιδο.
- 20. Να αποθηκεύσετε το αρχείο στον φάκελό σας με το όνομα **FE15.xlsx** και τερματίσετε την εφαρμογή.

# **+Επιπρόσθετες Δραστηριότητες**

Εάν υπάρχει το λογισμικό Testware σε όλους τους υπολογιστές, μπορεί να γίνει αντί των δραστηριοτήτων αξιολόγησης.

21. Να λύσετε τις ασκήσεις της υποενότητας **Ρυθμίσεις εκτυπώσεων** που βρίσκεται στην ενότητα **Προετοιμασία Εκτυπώσεων** του λογισμικού Testware.

### **Δραστηριότητες για το Σπίτι Δρ**

22. Να εξηγήσετε τη χρήση της κεφαλίδας και του υποσέλιδου.

 ................................................................................................................................ ................................................................................................................................ ................................................................................................................................